#### 一、如何進入及操作電子申報系統

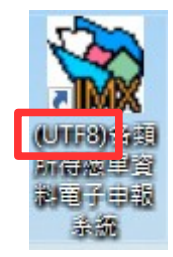

請直接點選桌面捷徑圖樣,或點選\開始\程式集\(UTF8)各類所得憑單資料電子申 報系統\(UTF8)各類所得憑單資料電子申報系統,進入申報軟體。 系統預設登入使用者名稱為SYSTEM,密碼為空白,第一次執行Imx程式(如 Imx109.00版,請依當時下載安裝之最新版本),直接按下「確定」即可。

### 二、系統操作說明

### 點選\A.新手上路\【新手上路使用說明】

使用者可透過新手上路使用說明了解系統操作流程

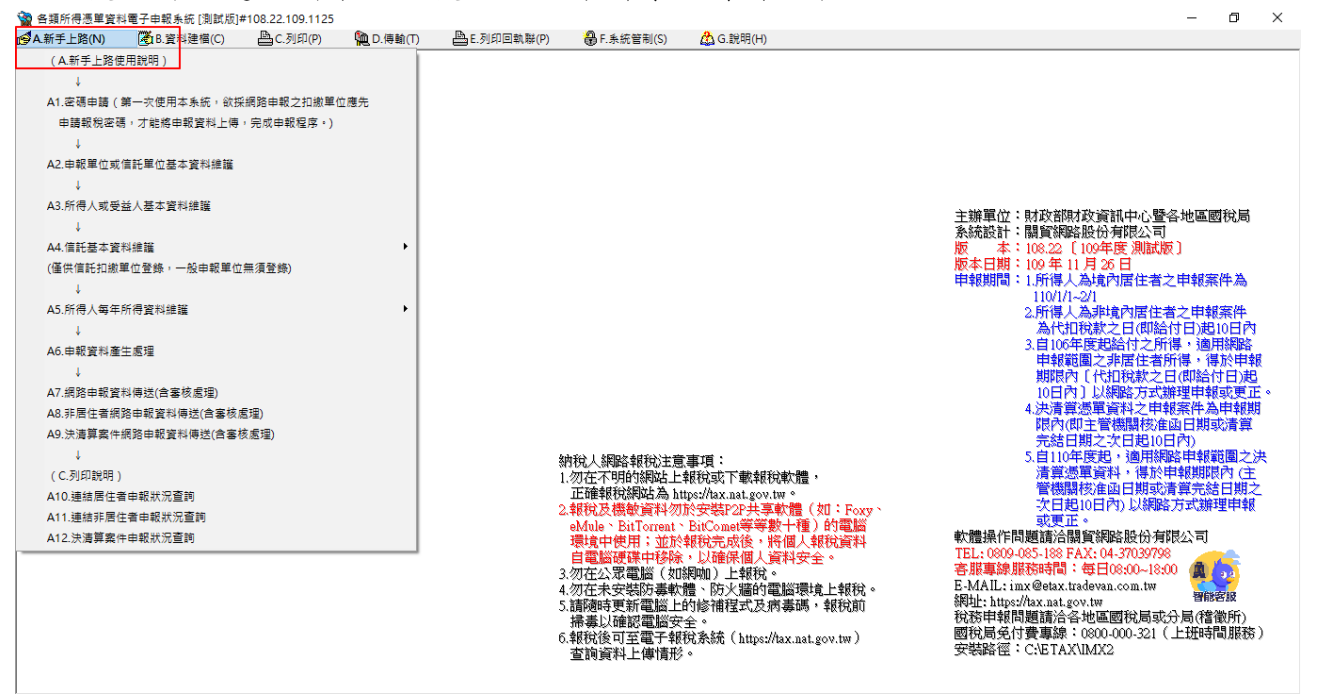

三、申報資料操作流程

使用者可透過【A.新手上路】所列項目逐一完成建檔、申報及查詢。操作步驟 如下:

【A1.密碼申請】→【A2.申報單位或信託單位基本資料維護】→【A3.所得人或 受益人基本資料維護】→【A5.所得人每年所得資料維護】→【A6.申報資料產生

### 第1頁;共24頁

處理】→【A8.非居住者網路申報資料傳送】→【A11.連結非居住者申報狀況查 詢】<br>另由【E.列印回執聯】\【E9.列印非居住者扣(免)繳憑單回執聯】、【E7.列印

非居住者收件回執聯】、【E8.列印非居住者各類所得申報書回執聯】、【E10. 列印非居住者適用租協附件回執聯】或選擇【E11.一次列印非居住者各式「收件 、申報書、適用租協附件」回執聯】列印收件、申報書及憑單回執聯

一般畫面操作說明

#### 通用畫面操作說明

![](_page_1_Figure_5.jpeg)

### 共用功能鍵操作說明

→ 新增[F1]

於畫面上各欄位輸入資料後,用滑鼠點選此鍵或按「F1」即可新增此筆資 料至資料庫。

#### 第2頁;共24頁

- △ 修改[F2] .

修改完各欄位的資料後,用滑鼠點選此鍵或按「F2」即可修改此筆資料。 

直接用滑鼠點選此鍵或按「F3」則會將畫面上之該筆資料刪除。

□ 清除畫面[F4]

點選此鍵或按「F4」會將畫面上各欄位值清除為空白。但資料庫中之該筆 資料並不會刪除。

- <u>□</u> 顯示[F4] -

若使用者在按下「清除畫面」鍵或按「F4」後,並沒有作新增或修改的動 作,則按下此鍵或按「F4」後會回復顯示按下「清除畫面」前之資料庫內 之資料至畫面上各欄位。

**A** 查詢[F5]

直接用滑鼠點選此鍵或按「F5」,系統即利用畫面上有資料之欄位作為搜 尋條件,並至資料庫中搜尋符合條件的資料,於搜尋到有符合條件之資料 時,查詢鍵將會出現藍色框,代表您在查詢模式中,於查詢模式期間,畫 面上將只會在查詢區間內顯示,直到您再次按下查詢鍵或清除鍵為止。

N 第一筆[F6] |

直接用滑鼠點選此鍵或按「F6」,移至資料庫中的第一筆資料。

-◀上一筆[F7] |

直接用滑鼠點選此鍵或按「F7」, 移至上一筆資料。

► 下一筆[F8]

直接用滑鼠點選此鍵或按「F8」,移至下一筆資料。

▶ 最後一筆[F9]|

直接用滑鼠點選此鍵或按「F9」,移至資料庫中的最後一筆資料。

 $\bullet$  離開[F12]

直接用滑鼠點選此鍵或按「F12」則關閉視窗。

#### 第3頁;共24頁

# 1.密碼申請:

點選【A. 新手上路】\【A1. 密碼申請】連接至密碼申請網頁:

# 註:密碼經申請核准後,以後年度得繼續沿用,無須逐年再申請。

![](_page_3_Picture_48.jpeg)

# 2.申報單位或信託單位基本資料維護作業:

點選【A.新手上路】\【A2.申報單位或信託單位基本資料維護作業】

![](_page_3_Picture_49.jpeg)

欄位說明:

![](_page_3_Picture_50.jpeg)

# 第4頁;共24頁

非居住者扣繳憑單網路申報操作說明(簡易版)

|          | 9) ;須符合BAN邏輯檢查,否則不允許存檔。            |
|----------|------------------------------------|
| 稽徵機關代號   | 必要輸入欄位,3位文數字,第一位英文字(縣市代號),第        |
| 格式代號     | 二位至第三位為數字,為申報單位所在地之國稅局所轄分          |
|          | 局或稽徵所代號,可直接輸入或點選方式輸入其值。欄位          |
|          | 後顯示的為對應的縣市機關別名稱。                   |
| 總機構統一編   | 非必要輸入欄位,輸入範圍為8位純數字 (0-9);須符合       |
| 號        | BAN邏輯檢查,可直接輸入或點選方式輸入其值。            |
| 申報單位名稱   | 必要輸入欄位,一般申報單位至多18個全形文數字,信託         |
|          | 扣繳單位至多44個全形文數字。                    |
| 扣繳義務人    | 必要輸入欄位,至多10個全形文數字,欄位長度若不敷使         |
|          | 用,請截取前10個字。                        |
| 申報單位地址   | 必要輸入欄位,輸入扣繳單位地址,至多26個全形文數          |
|          | 字,欄位長度若不敷使用,請省略鄰、里之部份。             |
| 稅籍編號     | 必要輸入欄位,9位文數字,第1~4位為數字,第5位可為        |
|          | 數字或英文字母F、G、H、P,6~9位為數字。            |
| 所在地房屋稅   | 必要輸入欄位,12位文數字,請參考房屋稅繳款書右邊中         |
| 籍編號      | 間位置列印之稅籍編號。第1位應為英文字,第2~5位可為        |
|          | 英文字及數字,其他均應為數字。                    |
| 註記       | 非必要輸入欄位,說明扣繳單位是否為上市公司、金融機          |
|          | 構,註記盒內出現"X"符號表"是",註記盒內空白           |
|          | 表"否",要改變註記盒的值只要再點選註記盒一次即           |
|          | 可。                                 |
| 聯絡人姓名    | 非必要輸入欄位,輸入扣繳單位連絡人姓名,至多10個全         |
|          | 形文數字,欄位長度若不敷使用,請截取前10個字。           |
| 聯絡電話     | 必要輸入欄位,輸入扣繳單位聯絡電話,至多15個文數          |
|          | 字,建議以02-12345678#123格式輸入,其中02-表區域號 |
|          | 為02,#123表分機為123。                   |
| E-MAIL帳號 | 非必要輸入欄位,輸入扣繳單位電子郵件信箱位址。            |

# 3.所得人或受益人基本資料維護:

點選【A.新手上路】\【A3.所得人或受益人基本資料維護】

![](_page_5_Figure_3.jpeg)

#### 功能說明:

![](_page_5_Picture_163.jpeg)

#### 欄位說明:

![](_page_5_Picture_164.jpeg)

### 第6頁;共24頁

非居住者扣繳憑單網路申報操作說明(簡易版)

|        | 區人民。                                         |
|--------|----------------------------------------------|
|        | 【6】所得人為在大陸地區單位。                              |
|        | 【7】所得人為在中華民國境內未住滿183天之外僑。                    |
|        | 【8】所得人為總機構在中華民國境外之法人、團體或其                    |
|        | 他機構。                                         |
|        | 【9】所得人為非屬居住者之本國個人。                           |
|        | 必要輸入欄位,至多10個文數字,欄位填入的值依所得人                   |
|        | 身份不同而不同。                                     |
|        | 所得人:                                         |
|        | 所得人如為總機構在中華民國境外之營利事業(證號別<br>a.               |
|        | 為4),其統一編號為8位純數字,左靠,最後兩位應                     |
|        | 留空白。其股利所得屬非居住者資料;非股利所得屬居                     |
| 所得人統一編 | 住者資料。                                        |
|        | 所得人如為在中華民國境內未住滿183天之大陸地區<br>$b_{\cdot}$      |
| (證)號   | 人民(證號別為5):其統一編(證)號編配方式如                      |
|        | 下:已配發有統一證號者,其編配方式與證號別為3者                     |
|        | 相同。無統一證號者:第1位填9,第2位至第7位填西元                   |
|        | 出生年之後2位及月、日各2位,第8位至第10位填空                    |
|        | 白。例如1975年6月21日出生者,應填寫為:9750621。              |
|        | 所得人如為在大陸地區單位 (證號別為6):本欄免填<br>$\mathcal{C}$ . |
|        | 報。                                           |
|        | 所得人如為在中華民國境內未住滿183天之外僑(證<br>d.               |
|        | 號別為7):其統一編(證)號編配方式如下:已配發                     |
|        | 有統一證號者,其編配方式與證號別為3者相同。無統                     |
|        | 一證號者:前8位採護照內之西元出生年、月、日,後                     |
| 所得人統一編 | 2位則採護照內英文姓名第1個字之前2位字母。                       |
|        | 所得人如為總機構在中華民國境外之法人、團體或其他<br>е.               |
| (證)號   | 機構(證號別為8):已配發有統一編號者,其填寫方                     |
|        | 式與證號別為1者相同;無配發統一編號者,本欄免填                     |
|        | 報。                                           |
|        | 所得人如為非屬居住者之本國個人 (證號別為9),其<br>f.              |
|        | 統一編(證)號編配方式請參照證號別為0時之規定。                     |
| 錯誤註記   | 必要輸入欄位,身份證號欄填入值邏輯檢核結果,系統會                    |
|        | 自動檢核身份證號欄填入值的邏輯是否正確,若是正確,                    |
|        | 系統會自動將此欄位點選為"正確",否則必須在"原始                    |
|        | 號碼錯誤"與"錯誤但無從查起"間擇一點選。經與所得                    |
|        | 人身分證或戶口名簿核對後確實相同無誤者,請點選"原                    |
|        | 始號碼錯誤"。否則因所得人離職他去或其他原因請點                     |

非居住者扣繳憑單網路申報操作說明(簡易版)

|         | 選"錯誤但無從查起"。                    |
|---------|--------------------------------|
| 稅務識別碼   | 必要輸入欄位,需輸入所得人於居住地國或地區之稅務識別碼,   |
|         | 若無稅務識別碼者本欄請填【NOTIN】<br>$\circ$ |
| 憑單填發方式  | 必要輸入欄位,選擇"電子憑單",則憑單以電子檔形式      |
|         | 產出。 選擇"紙本憑單",則憑單由印表機印出。        |
| 所得人地址   | 必要輸入欄位,輸入所得人地址,至多100個全形文數字,    |
|         | 欄位長度若不敷使用,請省略鄰、里之部份。若所得人為      |
|         | 外僑,且國內無地址時請將僱主地址鍵入。但轉申報檔時      |
|         | ,仍依據作業要點檔案格式截取所得人地址資料長度。       |
|         | 所得人證號別為3、5、6、7、8、9、A時,則此欄位必須輸  |
| 居住地國或地區 | 入,可直接輸入居住地國或地區代碼或點選名稱。(若無法     |
| 代碼      | 查明所得人之居住地國或地區代碼資料,請填報「ZZ其他     |
|         | 國家」)                           |
| 租税協定代碼  | 非必要輸入欄位,所得人若為非居住者 (證號別【5】      |
|         | 【6】【7】【8】【9】)時,且適用租稅協定,應點      |
|         | 選本欄租稅協定代碼。                     |

# 4.所得人每年所得資料維護:

點選【A.新手上路】\【A5.所得人每年所得資料維護】

![](_page_8_Picture_85.jpeg)

![](_page_8_Picture_86.jpeg)

# 第9頁;共24頁

![](_page_9_Picture_146.jpeg)

第10頁;共24頁

![](_page_10_Picture_168.jpeg)

非居住者扣繳憑單網路申報操作說明(簡易版)

|                                    | 值。                                 |  |
|------------------------------------|------------------------------------|--|
| 所得格式為「9A」時出現下列欄位:                  |                                    |  |
|                                    | 執行業務者業   必要輸入欄,2位數字,可以直接輸入或點選方式輸入其 |  |
| 務別代號                               | 值。                                 |  |
|                                    | 所得格式為「9B」時出現下列欄位:                  |  |
| 必要費用別                              | 必要輸入欄,2位數字,可以直接輸入或點選方式輸入其          |  |
|                                    | 值。                                 |  |
| 若證號別為【4】【5】【6】【7】【8】【9】且所得格式為「54」且 |                                    |  |
|                                    | 所得註記為「F」時出現下列欄位:                   |  |
| 分配次數                               | 非必要輸入欄位,1位數字,不可為()。                |  |
|                                    | 所得格式為「98」或「99」且所得註記為「B」時出現下列欄位:    |  |
| 淨利率                                | 必要輸入欄位,最多3 位數字。                    |  |
|                                    | 境內利潤貢獻   必要輸入欄位, 最多3 位數字。          |  |
| 程度                                 |                                    |  |
| 核定適用國稅                             | 必要輸入欄位,2 個中文字。                     |  |
| 局                                  |                                    |  |
| 核定適用日期                             | 必要輸入欄位,7 位年月日數字。                   |  |
| 核定適用文號                             | 必要輸入欄位,最多10 位文數字。                  |  |

#### 5.申報資料產生處理:

點選【A.新手上路】\【A6.申報資料產生處理】 請於給付日10日內申報,必先點選「產生非居住者所得資料媒體申報檔」,並輸 入所得給付日期。

申報資料產生處理作業,當扣繳單位在完成所得人所得資料維護作業後,執行本 作業,本作業會對某一給付日期之非居住者所得資料做審核,若審核無誤,即產 生媒體申報檔(非居住者所得如為扣繳率不符之錯誤,仍可產生媒體申報檔,但 無法經由網路申報);若有錯誤,不產生媒體申報檔,僅產生勘誤表供校正。

![](_page_12_Picture_43.jpeg)

![](_page_12_Picture_44.jpeg)

### 第13頁;共24頁

![](_page_13_Picture_151.jpeg)

#### 6.非居住者網路申報資料傳送:

點選【A.新手上路】\【A8.非居住者網路申報資料傳送】 非居住者網路申報資料傳送作業,使用者如要使用網路申報,必須先完成 「B.資料建檔」中「B11.申報資料產生處理」而產生申報檔,或使用其他 建檔軟體,並產出符合109年度電子申報作業要點規定U8檔案,才可使用 本作業進行網路申報,在點選「申報檔傳送」後,經過憑證驗證(經上傳 報稅主機檢核通過)或是輸入報稅密碼(經上傳報稅主機檢核通過),即 完成申報檔傳送與申報。

![](_page_14_Picture_79.jpeg)

功能鍵說明:

![](_page_14_Picture_80.jpeg)

申報資料審核無誤後,出現申報單位填報繳款情形輸入視窗,請依實際情形輸入繳款 資料(可多筆)。

![](_page_15_Picture_31.jpeg)

所得資料與申報書資料之件數、金額訊息畫面之後,會出現滿意度調查畫面,供滿意 度選擇及改進建議:

![](_page_15_Picture_32.jpeg)

滿意度調查填寫完畢(或下次再填、不填直接上傳)後,出現使用憑證媒體類別畫面, 供選取憑證類別:

![](_page_16_Picture_2.jpeg)

若選使用帳號密碼選項,出現密碼輸入畫面,請輸入申請成功後之申報密碼。 可點選扣繳單位自行申報(預設)或受委任代理申報,若點選受委任代理申報需再 點選受委任統一編號資料。

若帳號、密碼連續錯誤3次,將封鎖10分鐘(系統於訊息中會告知解除封鎖的時 間),10分鐘後,若再連續錯3次,一樣會再被封鎖10分鐘。另外,若稅籍編號有 誤,會出現上傳失敗的訊息,但無錯誤次數之限制。

![](_page_16_Picture_93.jpeg)

若選擇使用工商憑證IC卡,程式進行驗證扣繳單位的憑證密碼。

![](_page_16_Picture_7.jpeg)

成功後便進行上傳作業

![](_page_16_Picture_94.jpeg)

若此申報單位已曾經上傳成功過,則出示本次更正申報將覆蓋前次申報資料之 提示訊息,及相關漏報罰則。

![](_page_17_Picture_52.jpeg)

請注意!

每一申報單位之相同給付日期的申報資料,每日最多可上傳成功5次,超出者必 須等隔日才能上傳。若已是申報期間最後一天,則煩請改採媒體或人工更正申 報!

申報期限內(給付之日起10日內)之更正案件可採網路申報方式更正,逾期申報 案件不可採用網路申報。

如選擇繼續上傳申報作業,並完成申報後出示網路申報成功訊息,及顯示相關 申報資訊及記錄。

![](_page_17_Picture_53.jpeg)

![](_page_18_Picture_11.jpeg)

# 7.列印非居住者扣(免)繳憑單、收件及申報書回執聯:

點選【E.列印回執聯】\【E9.列印非居住者扣(免)繳憑單回執聯】、【E7.列印 非居住者收件回執聯】、【E8.列印非居住者各類所得申報書回執聯】、【E10. 列印非居住者適用租協附件回執聯】或選擇【E11.一次列印非居住者各式「收件 、申報書、適用租協附件」回執聯】

![](_page_19_Picture_89.jpeg)

# E9. 列印非居住者扣 ( 免 ) 繳憑單回執聯

![](_page_19_Picture_90.jpeg)

#### 欄位說明:

![](_page_19_Picture_91.jpeg)

#### 第20頁;共24頁

非居住者扣繳憑單網路申報操作說明(簡易版)

| 非居住者所得 | 若為列印非居住者所得,可填入所得起迄日期,分期間進 |
|--------|---------------------------|
| 起迄日期   | 行列印作業。                    |
| 所得人統一編 | 可以直接輸入或點選方式輸入欲列印之所得人編號,空白 |
| (證)號   | 表列印該扣繳單位所有所得人之扣免繳憑單。      |
| 所得人代號  | 可以直接輸入或點選方式輸入欲列印之所得人編號,空白 |
|        | 表列印該扣繳單位所有所得人之扣免繳憑單。      |
| 製單流水號  | 可以直接輸入欲列印之製單流水號範圍,兩欄皆空白表列 |
|        | 印該扣繳單位所有所得人之扣免繳憑單。        |
| 所得人代號起 | 可以直接輸入欲列印之所得人代號範圍,兩欄皆空白表列 |
| 迄      | 印所有申報單位之所得人。              |
| 列印格式   | 依點選列印方式不同〔套版非套版〕而顯示不同之扣免繳 |
|        | 憑單。                       |
| 列印方式選擇 | 點選列印方式〔套版或非套版〕<br>$\circ$ |

# E7. 列印非居住者收件回執聯

![](_page_20_Picture_125.jpeg)

# 功能鍵說明:

![](_page_20_Picture_126.jpeg)

# 第21頁;共24頁

# E8. 列印非居住者各類所得申報書回執聯

![](_page_21_Picture_63.jpeg)

功能鍵說明:

![](_page_21_Picture_64.jpeg)

# E10. 列印非居住者 適用租協附件 回執聯

![](_page_21_Picture_65.jpeg)

# 功能鍵說明:

![](_page_22_Picture_90.jpeg)

# E11. 一次列印非居住者各式 「收件、申報書、適用租稅附件」 回執聯

![](_page_22_Picture_91.jpeg)

# 功能鍵說明:

![](_page_22_Picture_92.jpeg)

# 8.申報狀況查詢:

點選【A.新手上路】\【A11.連結非居住者申報狀況查詢】

![](_page_23_Picture_3.jpeg)

# 非居住者扣免繳憑單網路申報查詢

![](_page_23_Picture_81.jpeg)

![](_page_23_Picture_82.jpeg)

# 第24頁;共24頁